# Sidicom S4

Tutorial:Criação de novos pedidos com produtos não atendidos.

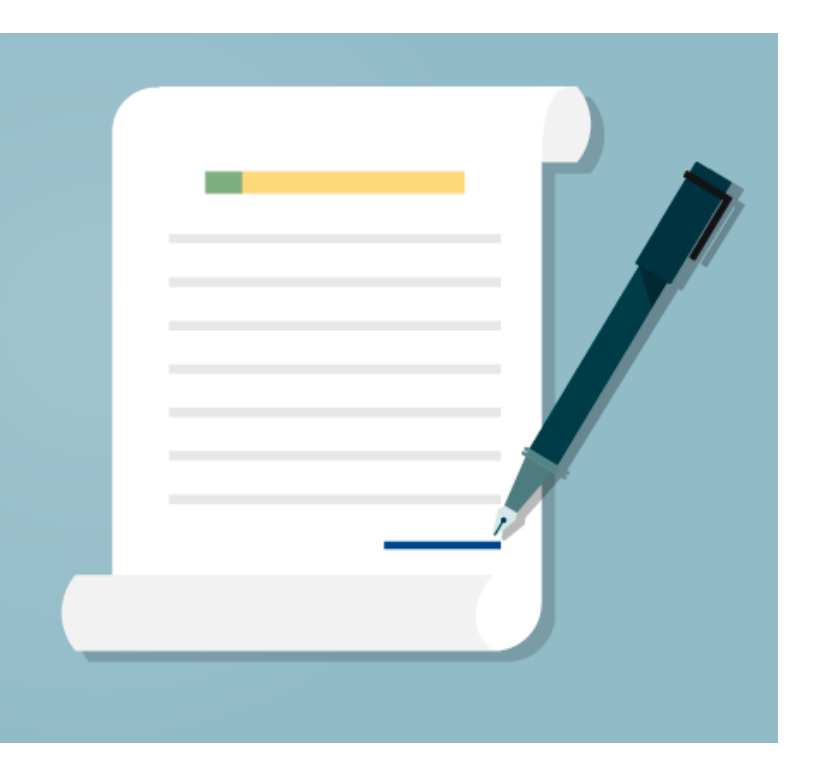

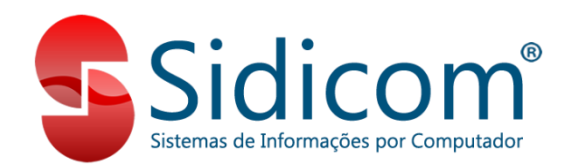

Neste tutorial vamos demonstrar como criar pedidos automaticamente quando um determinado produto não é atendido (sem estoque).

Ao emitirmos um pedido o Sidicom S4 identifica que houve produtos que não foram atendidos completamente e gera um novo pedido com estes produtos faltantes.

primeiro passo é ir no menu Sistema -Dados da Empresa no Sistema, e marcar as opções Gerar um novo pedido com os produtos não atendidos durante a emissão do pedidos e também marcar a opção Controle de venda somente com estoque positivo.

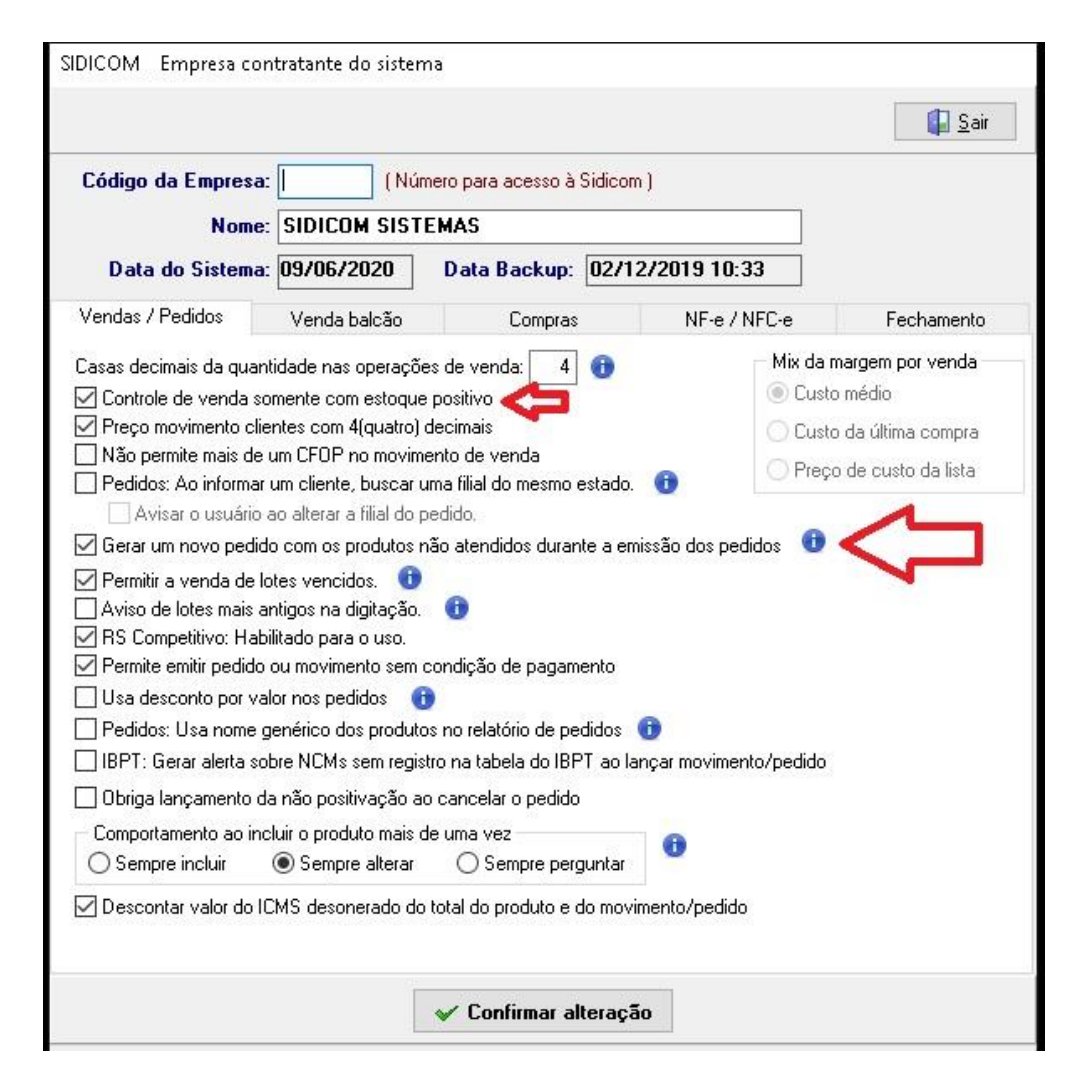

1. Nesta imagem ao lado temos o produto 000198, que foi incluído no pedido com 10 unidades, mas possui apenas 3 unidades em estoque. Como faltam 7 unidades, ao emitirmos esse pedido o S4 irá gerar um novo pedido para o cliente em situação pendente, incluindo estas 7 unidades que ainda não temos em estoque, a mesma situação vai ocorrer com o outro produto.

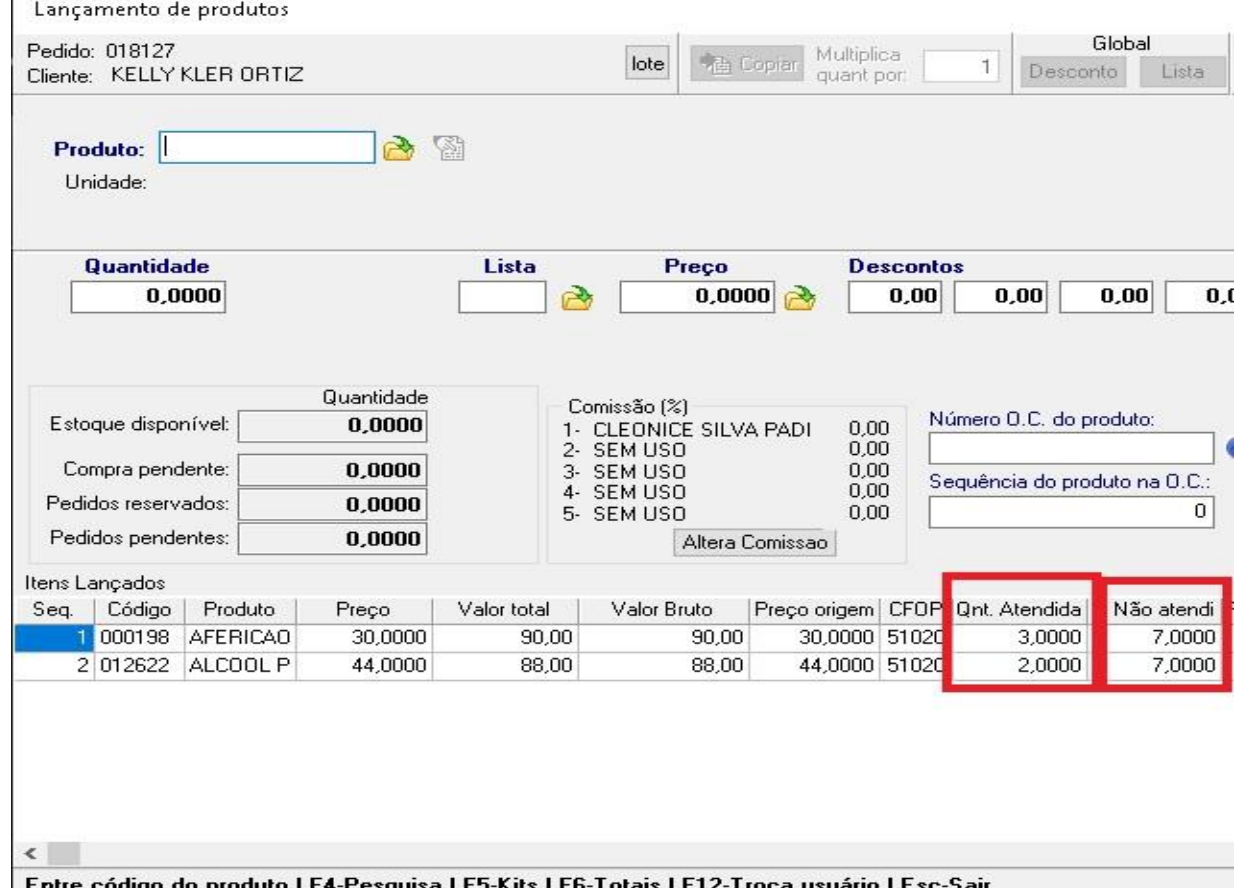

2. Podemos visualizar um histórico dos pedidos criados automaticamente clicando no botão circulado na imagem à direita.

Para abrir o novo pedido podemos clicar duas vezes no pedido marcado no quadrado com um texto informando sua procedência, e para abrir o atual, deve clicar em abrir pedido atual.

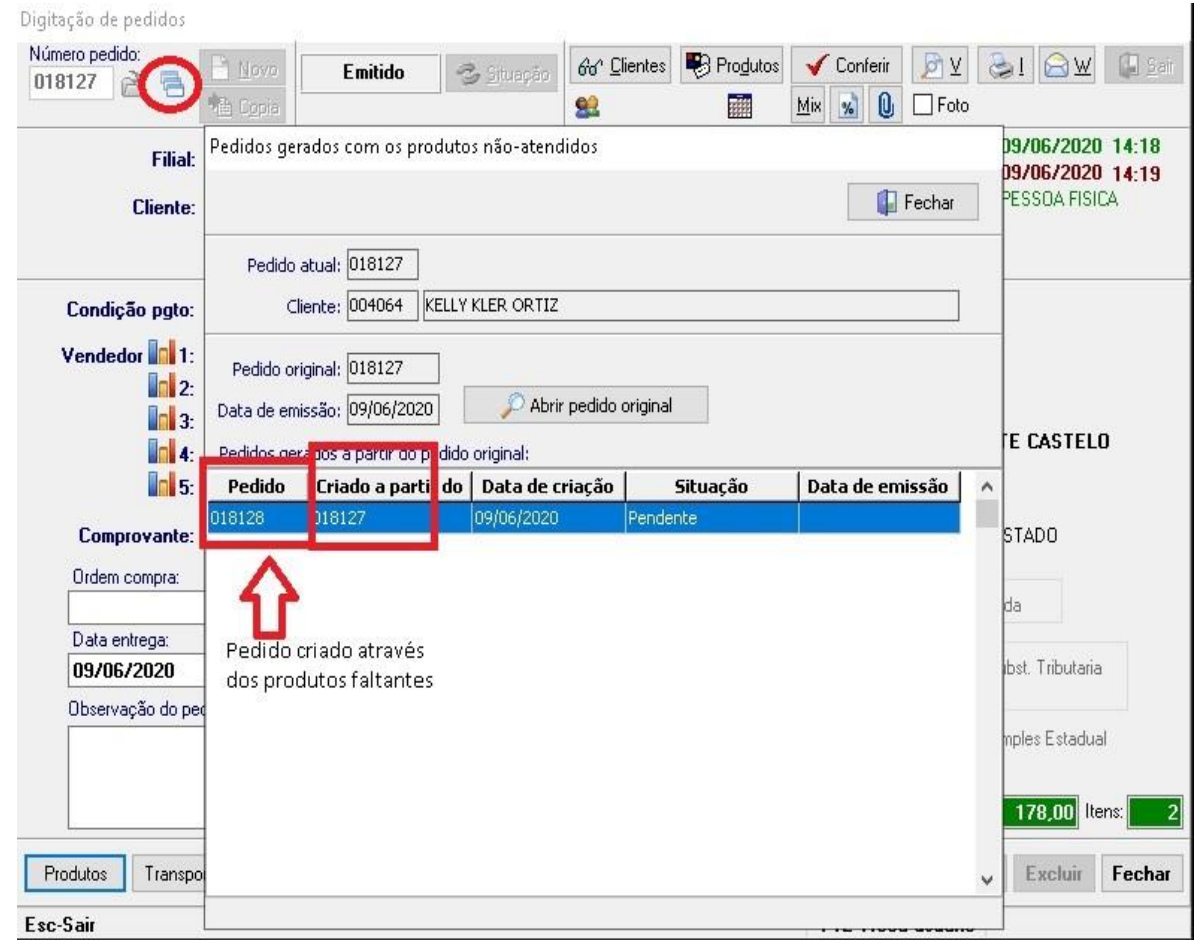

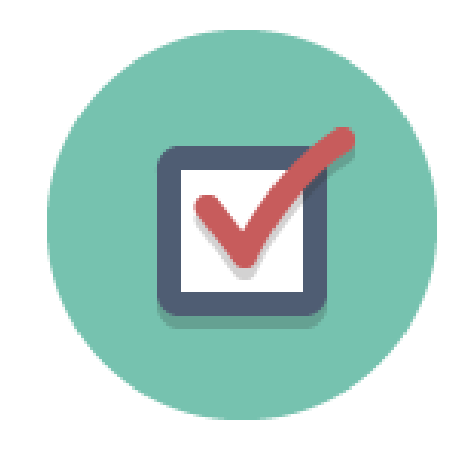

3. Aqui concluímos este tutorial, caso tenha ficado alguma dúvida ou tenham alguma sugestão podem entrar em contato conosco pelos canais de atendimento.